# ديربلا مادختساب 365 Microsoft نيوكت نمآلا ينورتكلإلا

# تايوتحملا

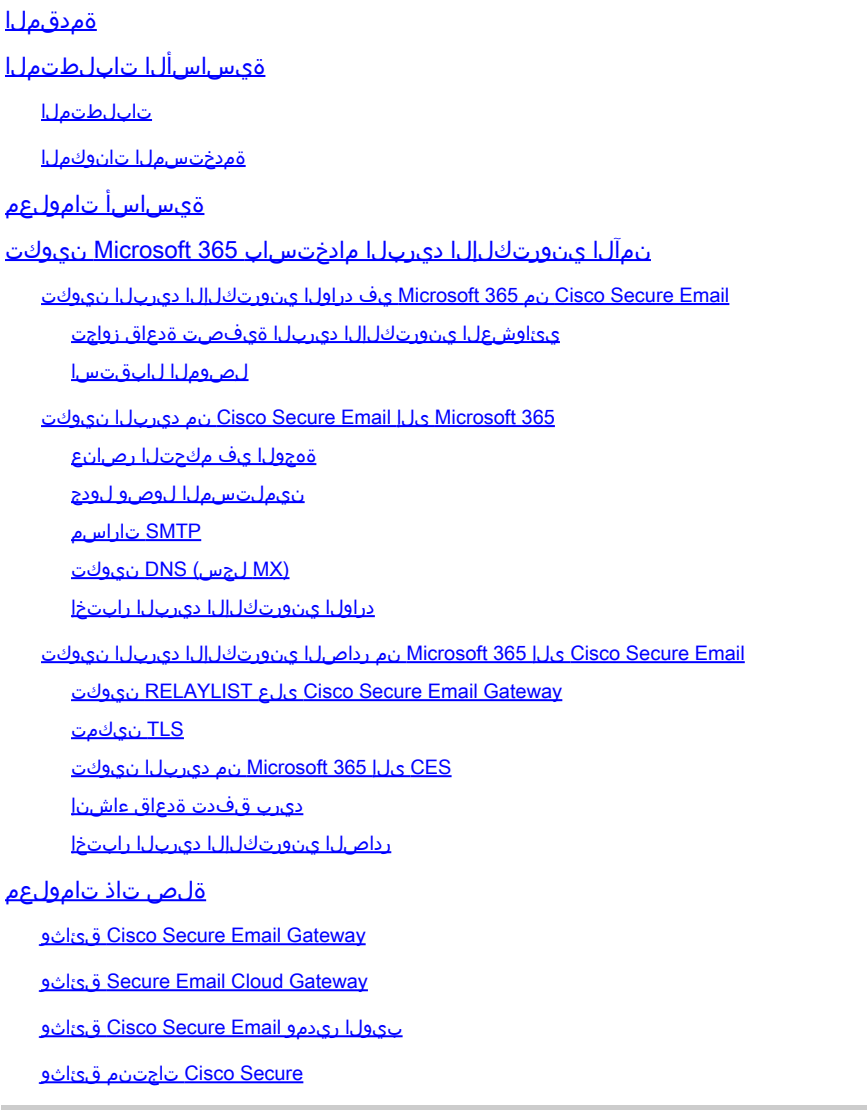

# ةمدقملا

نمآلا ينورتكلإلا Cisco ديرب عم 365 Microsoft جمدل نيوكتلا تاوطخ دنتسملا اذه فصي .رداصلاو دراولا ينورتكلإلا ديربلا ليصوتل

ةيساسألا تابلطتملا

```
تابلطتملا
```
:ةيلاتلا عيضاوملاب ةفرعم كيدل نوكت نأب Cisco يصوت

- ةراْبعلا وا (Cisco نم نمالا ينورتكلإلاا ديربالا ةراْبع) Cisco Secure Email Gateway ةيباحسلا
- نم نم|ل| ينورتكل|إل| ديربل| ةرابع ةرابع ةرابع ةزابع قئيب ىل| (CLI) رم|وال| رطس ةهجاو لوصو :كب ةصاخلا Cisco [Cisco Secure Email Cloud Gateway > لوصولا ىلإ ةهجاو رطس رماوألا\) CLI\)](https://docs.ces.cisco.com/docs/ces-customer-cli-access)
- Microsoft 365
- (SMTP (ديربلا لئاسر لقنل طيسبلا لوكوتربلا •
- (DNS (لاجملا مسا ماظن وأ لاجملا مسا مداخ •

# ةمدختسملا تانوكملا

.ةنيعم ةيدام تانوكمو جمارب تارادصإ ىلع دنتسملا اذه رصتقي ال

.ةصاخ ةيلمعم ةئيب يف ةدوجوملI ةزەجألI نم دنتسملI اذه يف ةدراولI تامولعملI ءاشنإ مت تناك اذإ .(يضارتفا) حوسمم نيوكتب دنتسملا اذه يف ةمدختسُملا ةزهجألا عيمج تأدب .رمأ يأل لمتحملا ريثأتلل كمهف نم دكأتف ،ليغشتلا ديق كتكبش

# ةيساسأ تامولعم

.Cisco نم ةباحسلا تاباوبل وأ ةيلحملا تاباوبلل امإ دنتسملا اذه مادختسإ نكمي

نمضتت كب ةصاخلا بيحرتلا ةلاسر نإف ،Cisco نم نمآ ينورتكلإ ديرب لوؤسم تنك اذإ ي ذل اباطخلا ي لا ةفاض إلى اب .ةل ص ت اذ ي رخأ ت امول عمو كب ةص اخل ا ةباحس ل ا ةباوبل IP نيوان ع ددع لوح ةيفاضإ ليصافت كل رفوي كيلإ رفشم ينورتكلإ ديرب لاسرإ متي ،انه هارت بيولا ريدمو ةباحسلل ينورتكلإلا ديربلاو (ESA مساب اضيأ ةفورعملا) ةباحسلا تاباوب كيدل نكي مل وأ تيقلت دق نكت مل اذإ .كصيصختل ةرفوملا (SMA مساب اضيأ فورعملا) .ةمدخلا تحت للجملا مساو كب ةصاخل لاصتال اقمج تامولءمب ces-activations@cisco.com لصت ا ،باطخل ا نم ةخسن

# Your Cisco Cloud Email Security (CES) service is ready!

Organization Name: **The Management of the Company of the Company** Start Date: 2022-09-09 05:09:04 America/Los\_Angeles

Below you will find information about your login credentials and other important information regar ding your CES. Please retain this email for future reference

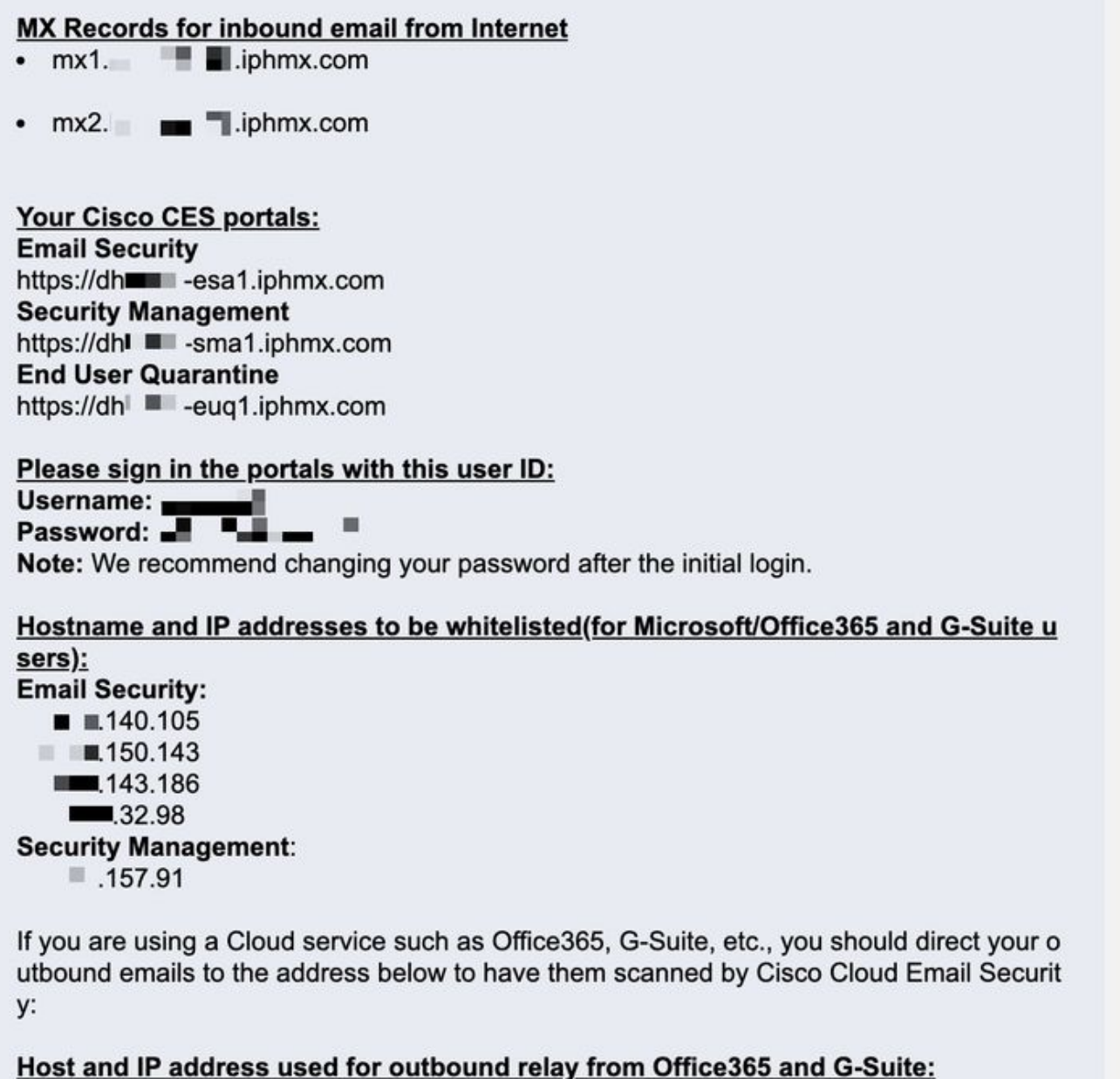

Include CES host and IP address in your SPF record:

v=spf1 exists:%{i}.spf.hc■ ■ .iphmx.com ~all

365. Microsoft نيوكت يف ةفيضملا ةزهجألا ءامسأ وأ IP نيوانع مادختسا كنكمي .ةصصخم IP نيوانع ىلع ليمع لك يوتحي

خسنلا ءارجإل اتقو قرغتست نيوكتلا تايلمع نأل ططخم جاتنإ ديرب عطق يأ لبق رابتخإ ءارجإب ةدشب ىصوي :**ةظحالم** زيح تارييغتلا ةفاك لخدتل ةدحاو ةعاسب حمسا ،ريدقت لقأ ىلع .Exchange 365 Microsoft مكحت ةدحو يف لثامتملا .ذيفنتلا

،لاثملا ليبس ىلع .كصيصختل ةدوزملا ةباحسلا تاباوب ددع عم ةشاشلا طاقتلا يف IP نيوانع بسانتت :**ةظحالم** IP ناونع 2. ةرابعلل 1 Data ةهجاول IP ناونع وهو .150.1143yy.xxx 1، ةرابعلل 1 Data ةهجاول IP ناونع وه .140.105yy.xxx باطخ نمضتي ال نإ .32.98.yy.xxx وه 2 ةرابعلل 2 Data ةهجاولل IP ناونعو ، .143.186yy.xxx 1 ةرابعلل 2 Data ةهجاولل ىلإ تفضأ نراق 2 تايطعملا لصحي نأ TAC cisco ب لصتا ،(IPs نراق جراخ) 2 Data ل تامولعم كب صاخلا بيحرتلا .كصيصخت

نمآلا ينورتكلإلا ديربلا مادختساب 365 Microsoft نيوكت

Email Secure Cisco نم 365 Microsoft يف دراولا ينورتكلإلا ديربلا نيوكت

#### **يئاوشعلا ينورتكلإلا ديربلا ةيفصت ةدعاق زواجت**

- .(https://portal.microsoft.com/ قرادإ زكرم ىل| لوخدل اليجستب مق •
- .**Centers Admin** ددمتلاب مق ،ىرسيلا ديلا ةمئاق يف •
- .**Exchange** رقنا •
- .**Rules > flow Mail** ىلإ لقتنا ،ىرسيلا ديلا ةمئاق نم •
- .ةديدج ةدعاق ءاشنإل **[+]** رقنا •
- .ةلدسنملا ةمئاقلا نم **...filtering spam Bypass** رتخأ •
- لخدأ امسا ةدعاقلل ةديدجلا ةصاخلا كب: **Bypass spam filtering inbound email from Cisco CES**.
- ل\* قيبطت هذه ةدعاقلا اذإ..، رتخأ **The sender IP address is in any of these ranges or exactly matches**.
	- ديربـل| ربع ٻيحرتـل| ٻاطخ يف ةدراول| IP نيوانع فـض| ،ةقثبنملIP نيوانع تاق|طن ديدحتـل ةبسنل|ب .1 .Cisco نم نمآلI ينورتكلإل
	- .**OK** رقنا 2.

.**Save** رقنا •

:كتدعاق ودبت فيك نع لاثم

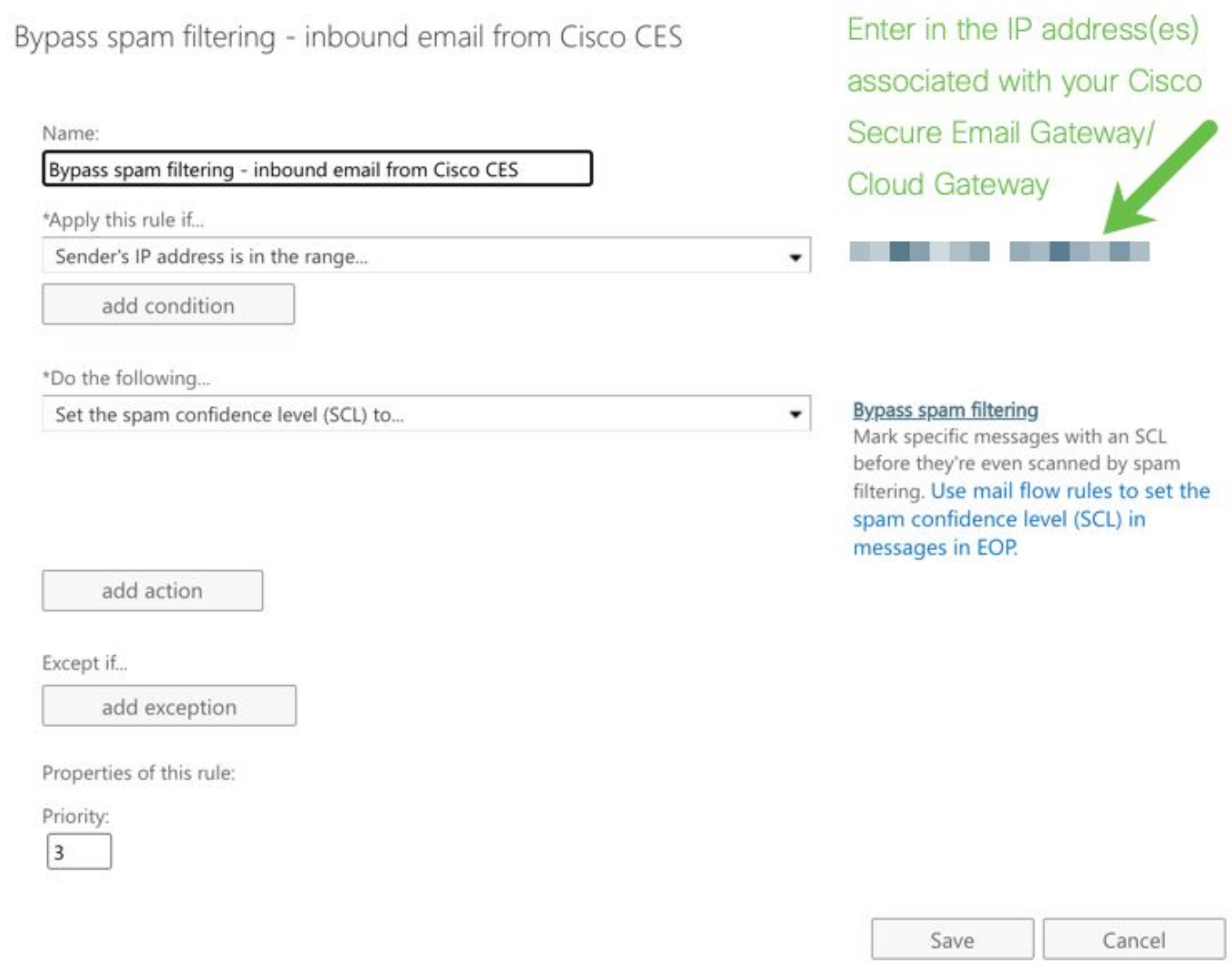

#### **لِصوملا لابقتسا**

- .Exchange ةرادإ زكرم يف ءاقبلا •
- .**Connectors > flow Mail** ىلإ لقتنا ،ىرسيلا ديلا ةمئاق نم •
- .ديدج لصوم ءاشنإل **[+]** رقنا •
- :رتخأ ،كب صاخلا ديربلا قفدت ويرانيس ديدحتل قثبنملا راطإلا يف •

1. نم: Partner organization

- **365Office** :ىلإ •
- .**Next** رقنا •
- .**CES Cisco from Inbound** :ديدجلا لصوملل امسا لخدأ •
- .كلذ يف بغرت َتنك اذإ ،اًفصو لِخدأ •
- .**Next** رقنا •
- رقنا **Use the sender's IP address**.
- .**Next** رقنا •
- .Cisco نم نمآلا ينورتكلإلا ديربلا بيحرت باطخ يف اهيلإ راشملا IP نيوانع لخدأو **[+]** رقنا •
- .**Next** رقنا •
- تخاَر **Reject email messages if they aren't sent over Transport Layer Security (TLS)**.
- .**Next** رقنا •
- .**Save** رقنا •

:كب صاخلا لصوملا نيوكت لكش ىلع لاثم

# **Inbound from Cisco CES**

# (1) 血

# **Mail flow scenario**

From: Partner organization To: Office 365

# Name

Inbound from Cisco CES

# **Status**

 $On$ 

# Edit name or status

# How to identify your partner organization

Identify the partner organization by verifying that messages are coming from these IP address ranges: The contract of the contract of the contract of the contract of  $\Box$ 20 - 12 i. 

Edit sent email identity

# **Security restrictions**

Reject messages if they aren't encrypted using Transport Layer Security (TLS)

# **Edit restrictions**

365 Microsoft ىلإ Email Secure Cisco نم ديربلا نيوكت

## **ةهجولا يف مكحتلا رصانع**

يء هذه نكلو ،قحال تتقو يف ل|طعأل| ةل|زإ كنكمي ،عبطل|ب .ةهجول| مكحت رص|نع يف ميلست ل|جم يلع يتاذ دي قت ضرف .ةفورعملا ريغ اهتعمس ببسب Microsoft لبق نم دييقت يأ ديرت الو 365، Microsoft ىلإ ةديدج IP نيوانع

- .كب ةصاخلا ةباوبلا ىلإ لوخدلا لجس •
- لقتنا ىلإ **Mail Policies > Destination Controls**.
- رقنا **Add Destination**.
- :مادختسالا •
- لاجملا مسا لخدأ :ةهجولا 1.
- **10** :ةنمازتملا تالاصتالا 2.
	- **20** :لاصتا لكل لئاسرلل ىصقألا دحلا •
	- معد TLS: **Preferred**
- .**Submit** رقنا •
- .نيوكتلا تاري ي غت ظفحل (UI) مدختسمل ا ةهجاول ىنمي ل ايل عل ادي لا ي ف Commit Changes رقنا •

#### :كب صاخلا ةهجولا يف مكحتلا لودج ودبي فيك ىلع لاثم

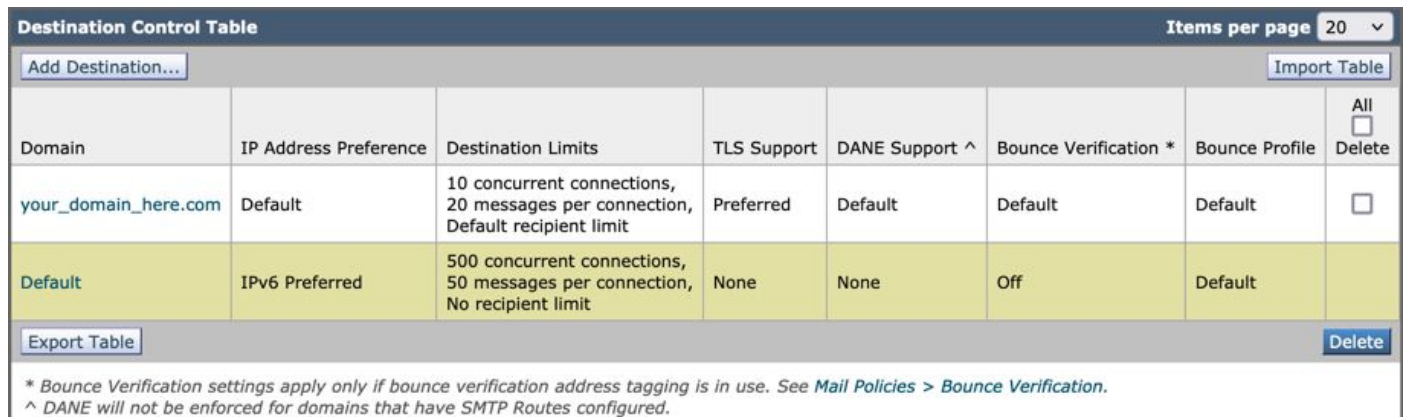

#### **نيملتسملا لوصو لودج**

:كتالاجمل ديربلا لوبقل (RAT (نيملتسملا لوصو لودج نييعتب مق ،كلذ دعب

#### • لقتنا ىلإ **Mail Policies > Recipient Access Table (RAT)**.

مسالا ىلإ ادانتسا MailFlow وأ IncomingMail وأ دراولا عمتسمل ةصصخم ءاغصإلا ةدحو نأ نم دكأت :**ةظحالم** .كب صاخلا يساسألا ديربلا قفدت عمتسمل يلعفلا

- رقنا **Add Recipient**.
- .ملتسملا ناونع لقح يف كتالاجم فضأ •
- .**Accept** ل يضارتفالا ءارجإلا رتخأ •
- .**Submit** رقنا •
- .نيوكتلا تارييغت ظفحل مدختسملا ةهجاو نم ىنميلا ايلعلا ديلا يف **Changes Commit** رقنا •

:ناذرجلا لاخدإ روهظ ةيفيك نع لاثم

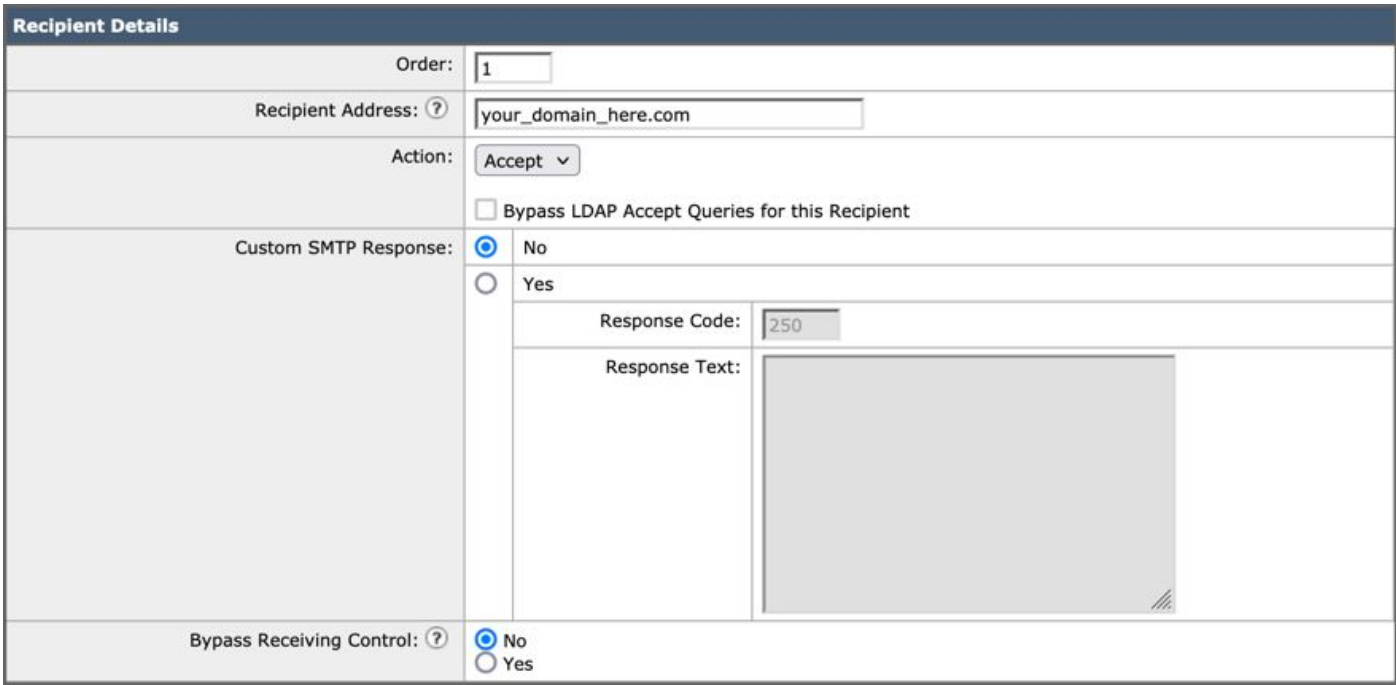

#### **SMTP تاراسم**

:كيدل 365 Microsoft لاجم ىلإ نمآلا ينورتكلإلا ديربلا ربع Cisco نم ينورتكلإلا ديربلا ميلستل SMTP راسم نييعت

- لقتنا ىلإ **Network > SMTP Routes**.
- رقنا **Add Route...**
- .لاجملا مسا لخدأ :مالتسالا لاجم •
- .كب صاخلا يلصألا MX 365 Microsoft لجس فضأ :ةهجولا ةفيضملا تائيبلا •
- .**Submit** رقنا •
- .نيوكتلا تاري ي غت ظفحل مدختسمل ا ةهجاو نم ىنمي ل ايل عل ايل على Commit Changes رقنا

:SMTP راسم تادادعإ روهظ ةيفيك ىلع لاثم

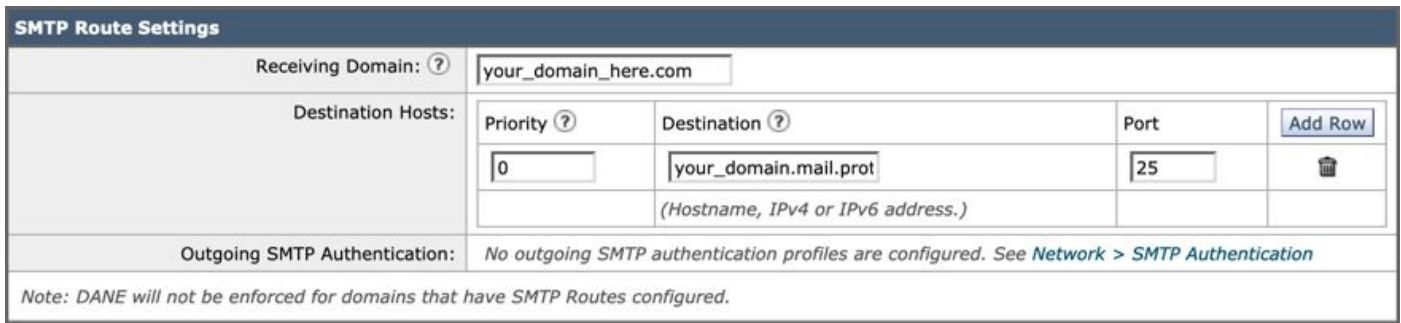

#### **(MX لجس) DNS نيوكت**

IP نيوانع ىلإ MX تالجس لحل كيدل DNS لوؤسم عم لمعا .(MX (Exchange Mail لجس رييغت لالخ نم لاجملا عطقل زهاج تنأ .Cisco نم نمآلا ينورتكلإلا ديربلا ربع بيحرتلا باطخ يف حضوم وه امك ،Cisco نم نمآلا ينورتكلإلا ديربلا ةباحس ليثمل

:اضيأ 365 Microsoft مكحت ةدحو نم MX لجس ىلع ريءغتال نم ققحت

- .(https://admin.microsoft.com/ لوؤسم مكحت ةدحو ىلإ لوخدلا ليجستب مق •
- لقتنا ىلإ **Home > Settings > Domains**.
- .كب صاخلا يضارتفالا لاجملا مسا رتخأ •
- رقناCheck Health.

:كلاجمب ةنرتقملا MX و DNS تالجس نع ثحبلاب 365 Microsoft مايق ةيفيكل ةيلاحلا MX تالجس كلذ رفوي

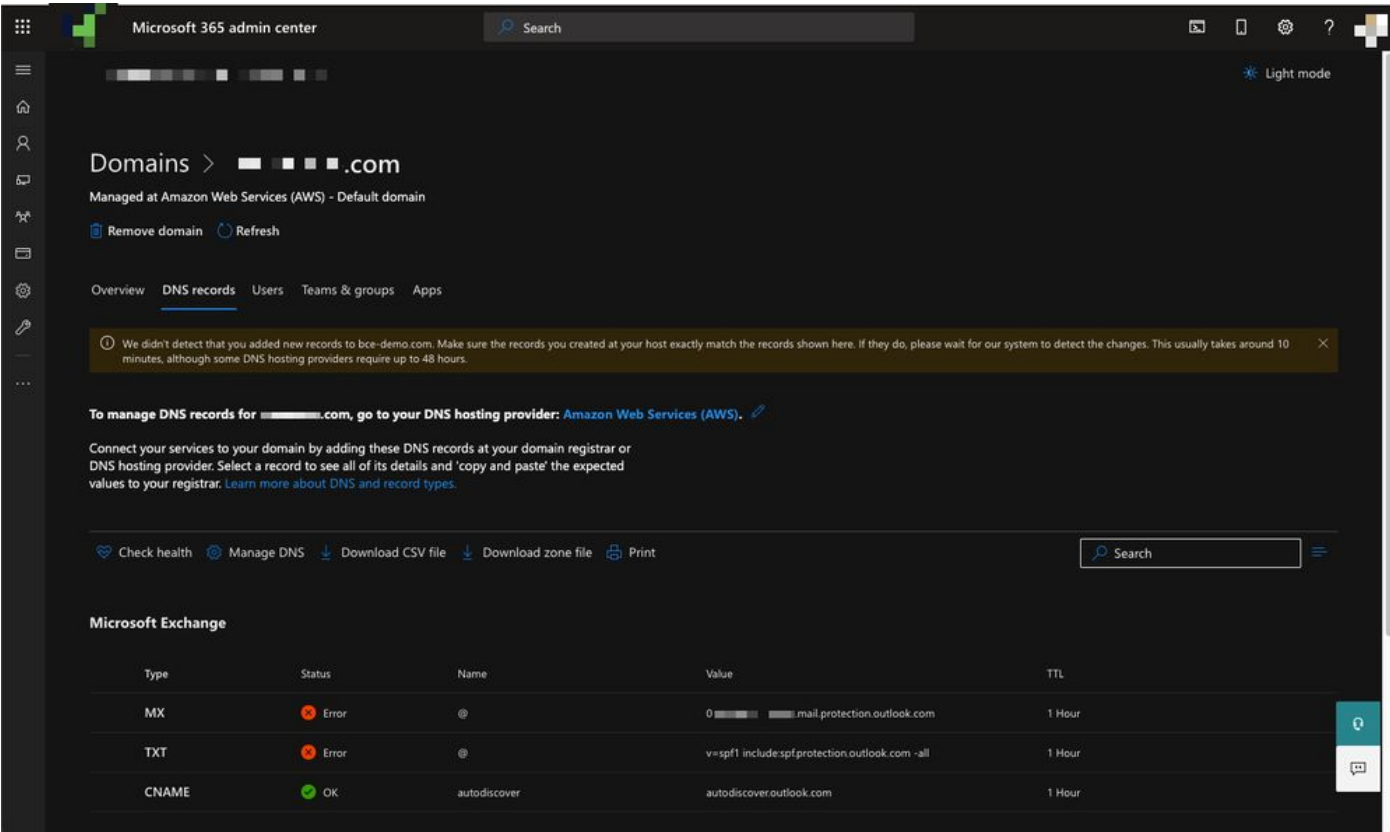

.(AWS (Amazon بيو تامدخ ةطساوب هترادإو (DNS (تاقاطنلا ءامسأ ماظن ةفاضتسإ متت ،لاثملا اذه يف :**ةظحالم** لهاجت كنكمي 365. Microsoft باسح جراخ ناكم يأ يف فاضتسم كب صاخلا DNS ناك اذإ ريذحت ةيؤر عقوت ،لوؤسمك تمق يتال تالجسلا نأ نم دكأت .your\_domain\_here.com ىلإ ةديدج تالجس ةفاضإ نع فشكن مل :لثم تاريذحت تالجس نءيءت ةداعإ ىلع ليصفتلاب تاميلعتلا لمعت ...انه ةضورعملا كلت عم قباطتت كفيضم يف اهئاشنإب ديربلا ةرابع ةلازإ ىلإ اذه يدؤي 365. Microsoft باسح ىلإ هيجوتلا ةداعإل ةيادبلا يف هنيوكت مت ام ىلإ MX .ةدراول| رورمل| ةكرح قفدت نم Cisco نم نمآل| ينورتكلإل|

#### **دراولا ينورتكلإلا ديربلا رابتخإ**

دراولا ةبلع ىلإ اهلوصو نم دكأتلل ققحت ،كلذ دعب 365. Microsoft ل ينورتكلإلا ديربلا ناونع ىلإ دراولا ديربلا رابتخاب مق 365. Microsoft ل ينورتكلإلا ديربلل

اضيأ ف<code>Cisco</code> (مان الله عن الله عندمو نما الله عن العنورتك ل $\cup$ ا كدي رب ىلع ل $\cup$ اسرل ابقعت يف ديربال تالجس ةحص نم قى .كلاثم عم هريفوت مت يذلا (SMA مساب

:كب صاخلا SMA ىلع ديربلا تالجس ةيؤرل

- كالٍ لوخدل الجس SMA [\(https://sma.iphmx.com/ng-login\)](https://sma.iphmx.com/ng-login).
- .**Tracking** رقنا •
- :جئاتنلا هذه ةيؤر عقوتو ؛**Search** قوف رقناو ةبولطملا ثحبلا ريياعم لخدأ •

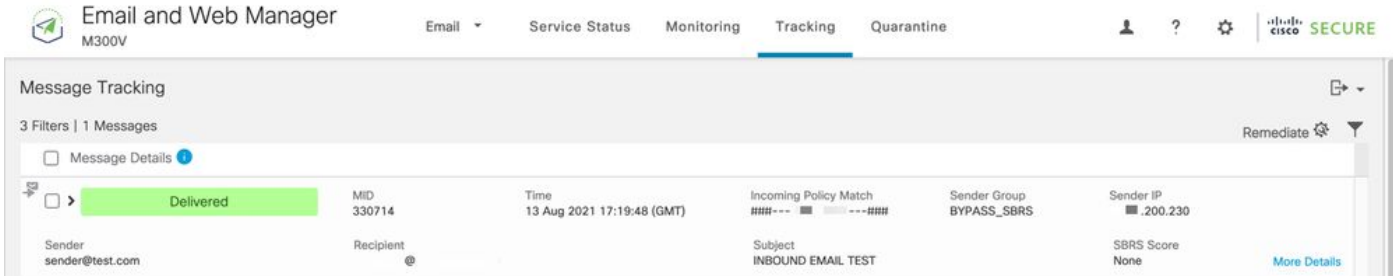

365: Microsoft يف ديربلا تالجس ىلع عالّطالل

- .(https://admin.microsoft.com قرادإ زكرم ىلإ لوخدل ليجستب مق
- رمألا Expand **Admin Centers**.
- .**Exchange** رقنا •
- لقتنا ىلإ **Mail flow > Message trace**.

رتخأ ،لاثملا ليبس ىلع .اهمادختساب ثحبلل ةيضارتفالا ريياعملا Microsoft رفوت • **Messages received by my primary domain in the last day**ءدبل مالعتسا ثحبلا.

:ل ةلثامملا جئاتنلا ةيؤر عقوتو **Search** رقناو نيملتسملل ةبولطملا ثحبلا ريياعم لخدأ •

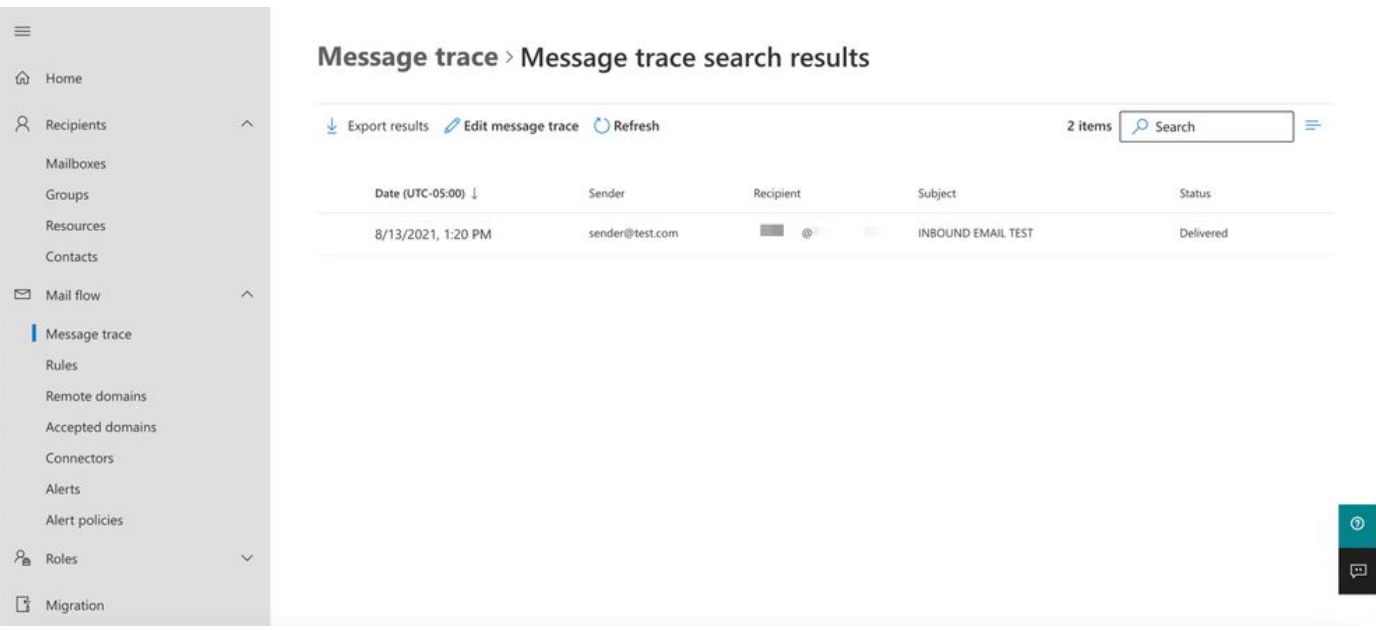

#### Cisco Secure Email ىل| 365 Microsoft نم رداصل| ينورتكلإلا ديربال نيوكت

#### **نيوكت RELAYLIST ىلع Cisco Secure Email Gateway**

لئاسرلل ةيوناث ةهجاو ديدحت مت ،كلذ ىلإ ةفاضإلاب .Cisco نم نمآلا ينورتكلإلا ديربلا ربع بيحرتلا باطخ ىلإ عجرا .كب ةصاخلا ةباوبلا ربع ةرداصلا

- .كب ةصاخلا ةباوبلا ىلإ لوخدلا لجس •
- لقتنا ىلإ **Mail Policies > HAT Overview**.

ىلإ ادانتسا Ext-MailFlow وأ OutgoingMail وأ ةرداصلا ءاغصإلا ةدحو مدختست ءاغصإلا ةدحو نأ نم دكأت :**ةظحالم** .رداصل $\cup$ يجراخلا ديربل اقفدتل ءاغصإل اقدحول يلءفل مسال

- رقنا **Add Sender Group...**
- :يلاتلا وحنلا ىلع لِسرملا ةعومجم نيوكتب مق
	- 1. مسالا: relay\_o365
	- <كب ةصاخلا نيلسرملا ةعومجم ليجست يف بغرت تنك اذإ اقيلعت لخدأ>:قيلعتلا 2. ال
	- انلسارت :ةسايسلا 3.
	- 4. رقنا **Submit and Add Senders**.

• لسرملا: **.protection.outlook.com**

.ةبولطم لسرملا لاجم مسا ةيادب يف ةدوجوملا (ةطقنلا) **.** :**ةظحالم**

- .**Submit** رقنا •
- .نيوكتلا تاري ي غت ظفحل مدختسمل ا ةهجاو نم ىنميل اليلعل اديلا يف Commit Changes رقنا •

#### :كب ةصاخلا نيلسرملا ةعومجم تادادعإ روهظ ةيفيك ىلع لاثم

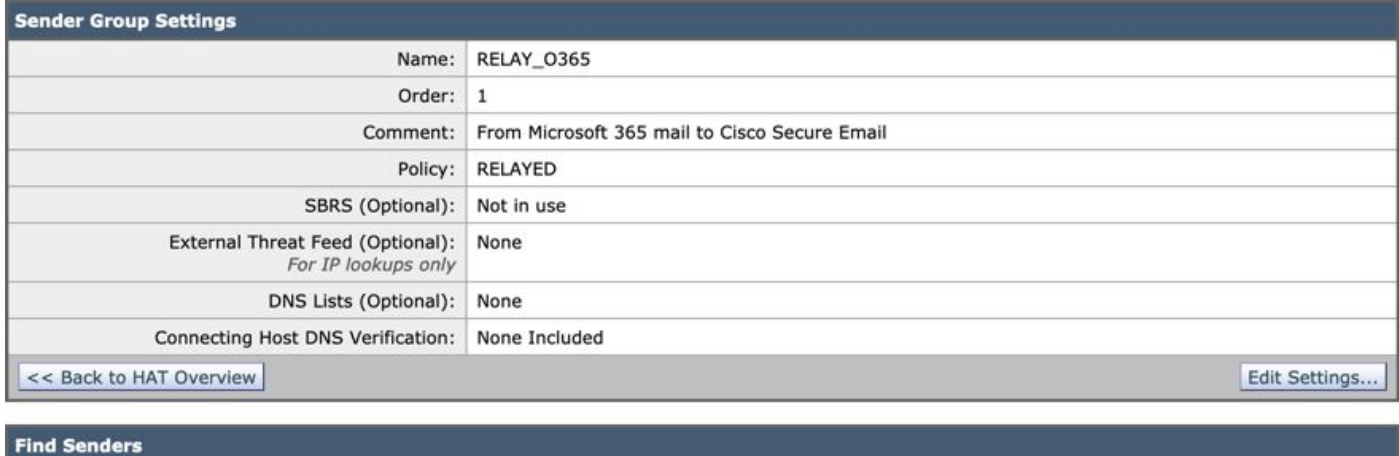

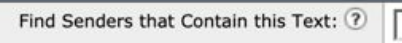

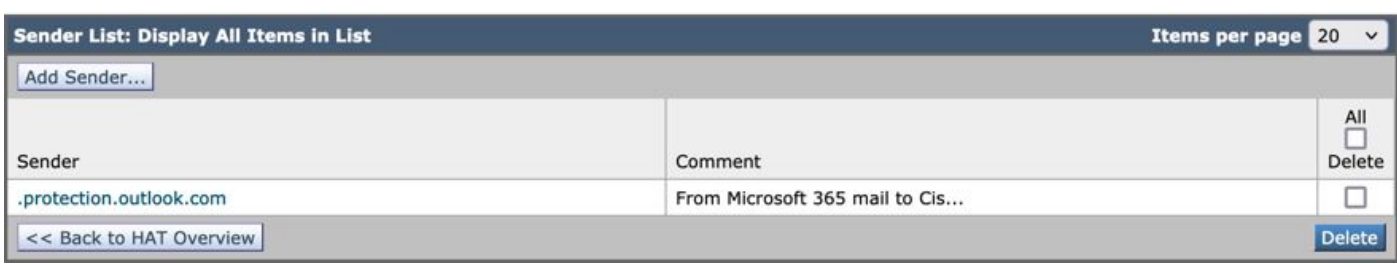

Find

#### **TLS نيكمت**

- رقنا**>> Back to HAT Overview**.
- .**RELAYED** :ىمسملا ديربلا قفدت ةسايس قوف رقنا •
- .**Authentication and Encryption** ل عطقملا **Features Security** يف رظناو لفسأل قالزنا •
- .**Preferred** :رتخا ،TLS ـل ةبسنلاب •
- .**Submit** رقنا •

.نيوكتلا تاري يغت ظفحل مدختسملا ةهجاو نم ىنميلا ايلءل ان اي لي Commit Changes رقنا · •

#### :ديربلا قفدت جهن نيوكت روهظ ةيفيك ىلع لاثم

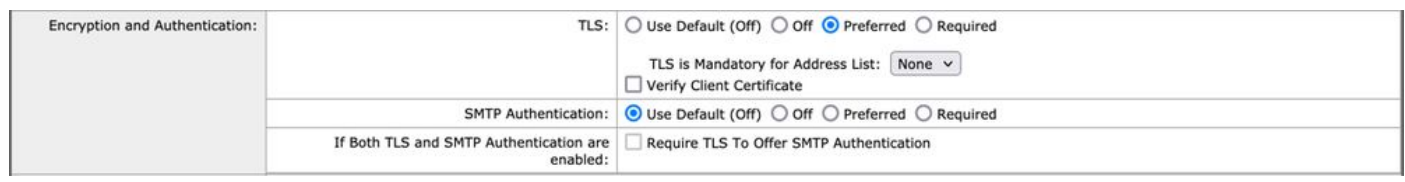

#### **CES ىلإ 365 Microsoft نم ديربلا نيوكت**

- .(https://admin.microsoft.com.icrosoft ةرادإ زكرم ىلإ لوخدل ليجستب مق •
- رمألا Expand **Admin Centers**.
- .**Exchange** رقنا •
- لقتنا ىلإ **Mail flow > Connectors**.
- .ديدج لصوم ءاشنإل [+] رقنا •
- :رتخأ ،كب صاخلا ديربلا قفدت ويرانيس ديدحتل قثبنملا راطإلا يف •

#### 365Office :نم 1.

- ىلإ:Partner organization
- .**Next** رقنا •
- .**CES Cisco to Outbound** :ديدجلا لصوملل امسا لخدأ •
- .كلذ يف بغرت َتنك اذإ ،اًفصو لِخدأ •
- .**Next** رقنا •
- :؟لصوملI اذه مادختسإ ديرت ىتم •

#### 1. تخاَر: **Only when I have a transport rule set up that redirects messages to this connector**.

.**Next** رقنا •

- رقنا **Route email through these smart hosts**.
- .CES بيحرت ةلاسر يف ةرفوتملا فيضملا ءامسأ وأ ةرداصلا IP نيوانع لخدأو **[+]** قوف رقنا •
- .**Save** رقنا •
- .**Next** رقنا •
- ؟ةكيرشلا ةسسؤملاب صاخلا ينورتكلإلا ديربلا مداخب 365 Office لاصتا ةيفيك ةفرعمل •

1. تخاَر: **Always use TLS to secure the connection (recommended)**.

- تخاَر.Any digital certificate, including self-signed certificates
- .**Next** رقنا •
- .كل ديكأتلا ةشاش ميدقت مت •
- .**Next** رقنا •
- .**OK** قوف رقناو حلاص ينورتكلإ ديرب ناونع لاخدإل **[+]** مدختسأ •
- .ةحصلا نم ققحتلا ليغشتب حمساو **Validate** رقنا •
- .**Close** قوف رقنا ،لامتكالا درجمب •
- .Saveرقنا •

:رداصلI لصوملI لكش ىلع لاثم

# **Outbound to Cisco CES**

# (1) ? 血

## **Mail flow scenario**

From: Office 365 To: Partner organization

## Name

Outbound to Cisco CES

## **Status**

On

Edit name or status

## Use of connector

Use only when I have a transport rule set up that redirects messages to this connector.

 $\times$ 

### **Edit use**

## Routing

Route email messages through these smart hosts: ILLUST TELLUST Liphmx.com

## **Edit routing**

## **Security restrictions**

Always use Transport Layer Security (TLS) and connect only if the recipient's email server has a digital certificate.

# **Edit restrictions**

# Validation

Last validation result: Validation successful Last validation time: 10/5/2020, 9:08 AM Validate this connector

.**organization the Inside** :رتخأ ،قثبنملا لسرملا عقوم ديدحتل 1.

- .**OK** رقنا •
- رقنا **More options...**
- :ناث طرش جاردإب مقو رز **condition add** قوف رقنا
	- **...recipient The** رَتخا 1.
		- تخاَر: **Is external/internal**.
		- . **organization the Outside** :رتخأ ،قثبنملا لسرملا عقوم ديدحتل •
		- .**OK** رقنا •
- **...to message the Redirect** :رتخأ ..،يلي امب مق\* ل
	- .**يلاتلا لصوملا** :ديدحت 1.
	- .**Cisco نم CES** لصوم **ىلإ** كب صاخلا **رداصلا** ددحو 2.
	- .**OK** قوف رقناو 3.
- :ايناث ءارجإ لخدأو "...يلي امب مق\*" ىلإ عجرا
	- 1. تخاَر: **Modify the message properties...**
		- تخاَر: **set the message header**
		- .**AUTH-OUTBOUND-X** :ةلاسرلل يسيئرلا ناونعلا نييعت •
		- .**OK** رقنا •
		- .**mysecretkey** :ةميقلا نييعتب مق •
- .**OK** رقنا •
- .**Save** رقنا •

؛365 Microsoft لاجم نم لئاسرلا جورخ دنع يرس X سأر متخ نكمي ،Microsoft نم اهب حرصملا ريغ لئاسرلا عنمل :**ةظحالم** .تنرتنإلا ىلإ ميلستلا لبق هتلازإو سأرلا اذه مييقت متيو

.365 Microsoft ل هيجوتلI نيوكت روهظ ةيفيك ىلع لاثم

# Outbound to Cisco CES

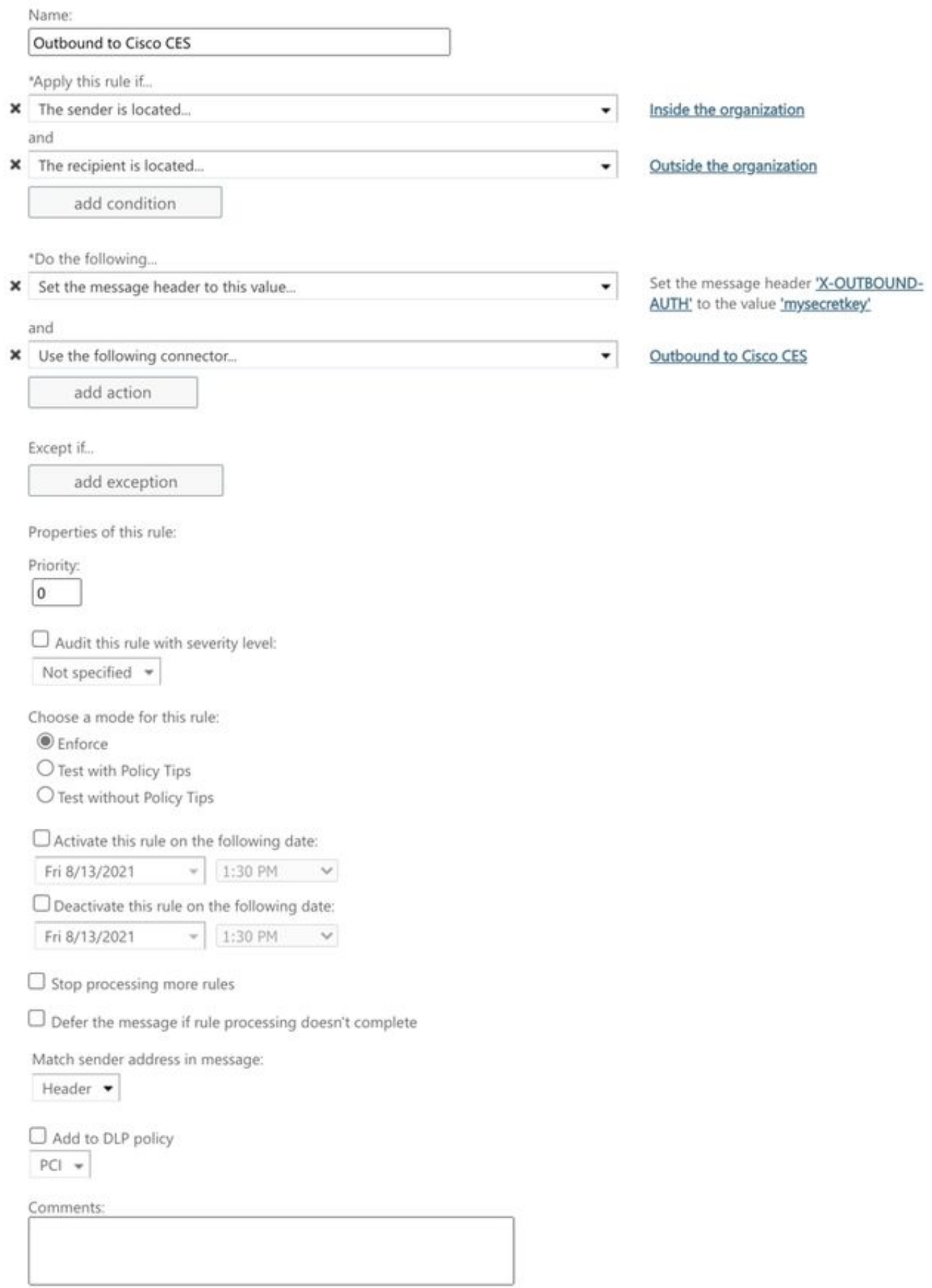

Rights Management Services (RMS) is a premium feature that requires an Enterprise Client Access License (CAL) or a RMS Online license for each user mailbox. Learn more

```
office365_outbound: if sendergroup == "RELAYLIST" {
if header("X-OUTBOUND-AUTH") == "^mysecretkey$" {
strip-header("X-OUTBOUND-AUTH");
} else \{drop();
\mathbf{L}\mathbf{R}
```
- .غراف ديدج رطس ءاشنإل ةدحاو ةرم عوجر ىلع طغضا •
- .ديدجلا لﺉاسرلا ةيفصت لماع ءاەنإل ديدجلا رطسلا يف [.] لخدأ •
- .ت|حشرمل| ةمئاق نم جورخلل ةدح|و return ةرم رقن| •
- .كب صاخلا نيوكٽلا يف تاريءِغتلا ظفحل رمألا Commit ليغشتب مق •

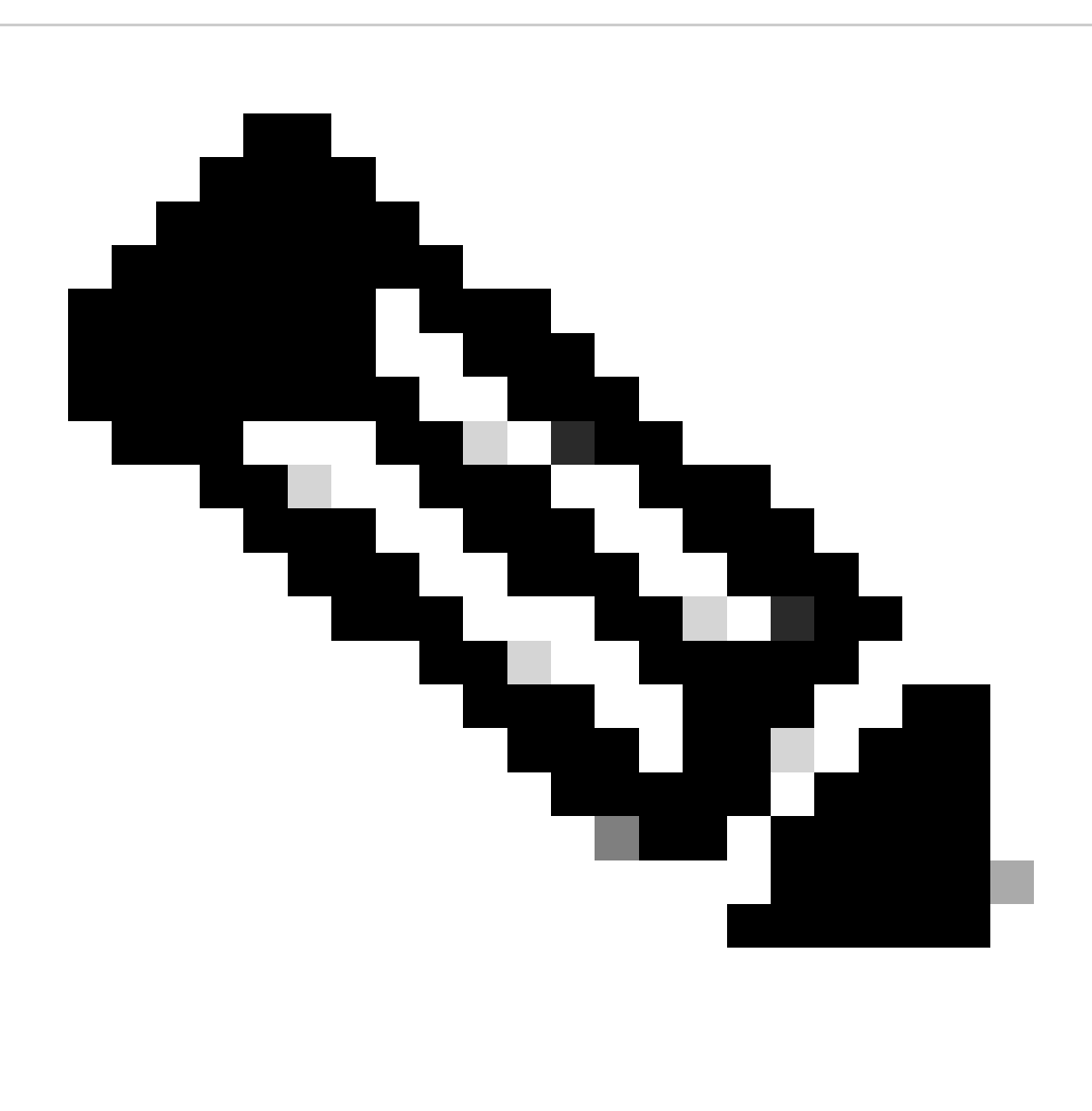

وه امك مدختستو regex فورح يء ةل|س٫رل| حش٫رم ي ف ةحضوملا \$ و ^ .ي٫رسلا حات ف ملل ةصاخلا فورحلا بنجت :**نَظح**الم .لاثملا يف حضوم

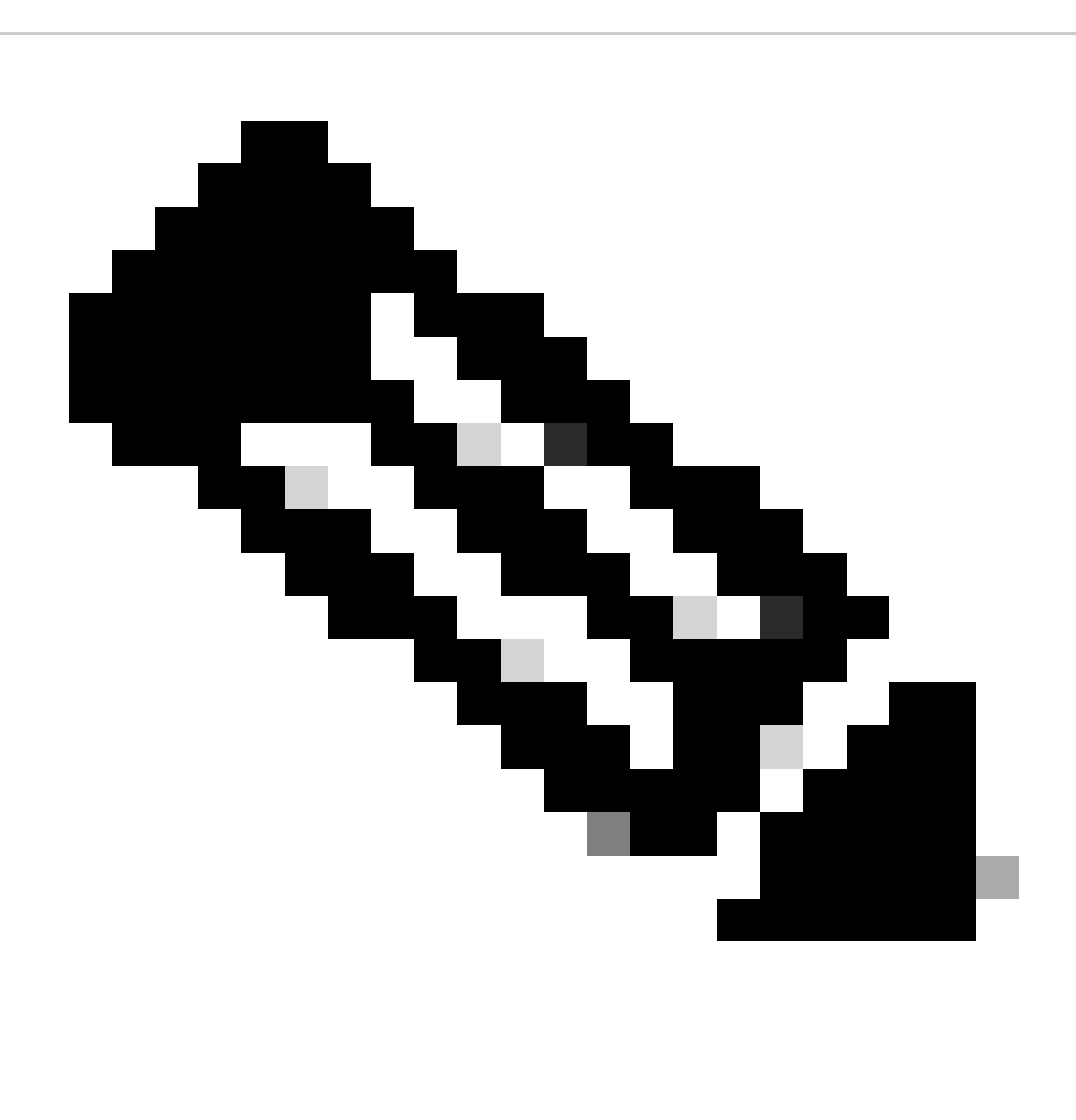

وأ ،ليدب مسا مادختساب اهنيوكت نكمي .كب ةصاخلا رشنلا ةداعإ ةمئاق نيوكت ةيفيك مسا ةعجارم ءاجرلا :**ةظحالم** .ديربلا رفوم وأ ليحرتلا جهن ىلإ ادانتسا ددحم مسا ىلع لوصحلا كنكمي

**رداصلا ينورتكلإلا ديربلا رابتخإ**

لئاسرلا بقعت ةعجارم كنكمي .يجراخ لاجم ملتسم ىلإ 365 Microsoft ل ينورتكلإلا ديربلا ناونع نم رداصلا ديربلا رابتخإ .بسانم لكشب اههيجوت نامضل Web Manager و Cisco Secure Email نم

لضفأ يصوت .رداصلا SMTP ل ةمدختسملا تارفشلاو ةباوبلا ىلع (**SSL نيوكت < ماظنلا ةرادإ**) TLS نيوكت عجار :**ةظحالم**

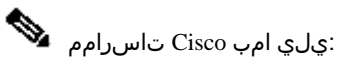

#### HIGH:MEDIUM:@STRENGTH:!aNULL:!eNULL:!LOW:!DES:!MD5:!EXP:!PSK:!DSS:!RC2:!RC4:!SEED:!ECDSA:!ADH:!IDEA:!3DES:!SSLv2:!SS

# :حڃانJا مِيلستJا عم عٌبتتJا علي عليه ال

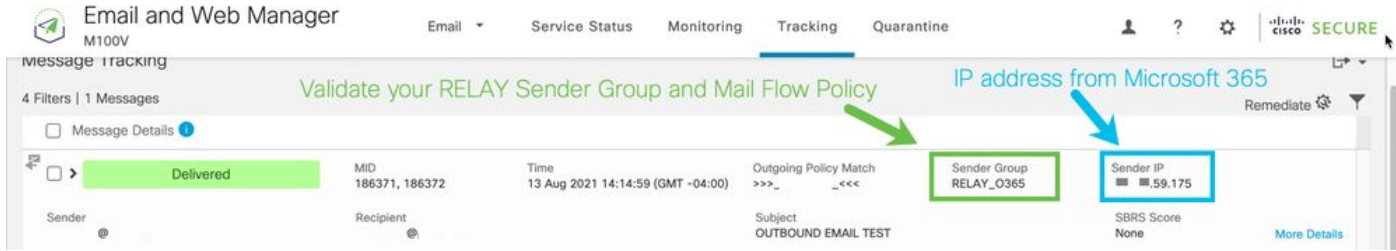

#### :ةل $\mu$ اك ةل $\mu$ اسرل ال $\in$ صافت ىل $\mathfrak{s}$  عال $\mathfrak{sl}$ الى العام المت

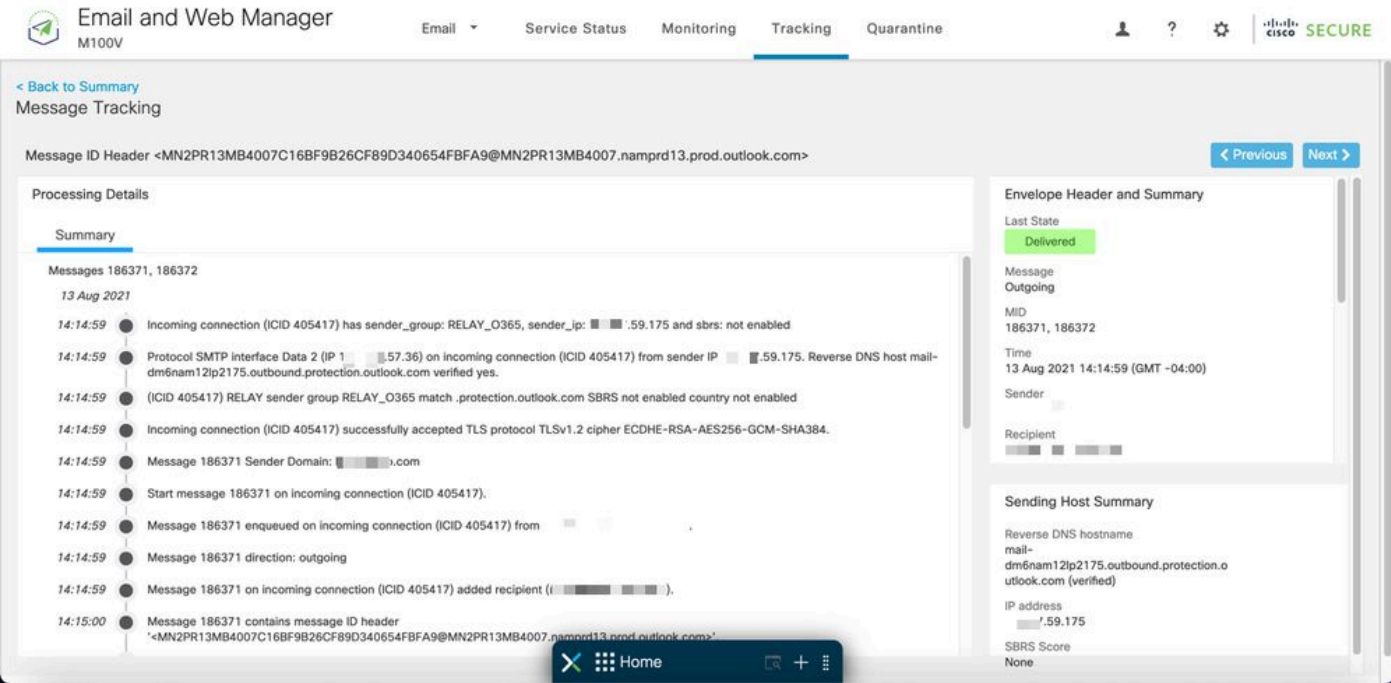

# .<br>:x ناونع قٻاطتي ال ثيح لئاسرلا عٌٻتت يلع لاثم

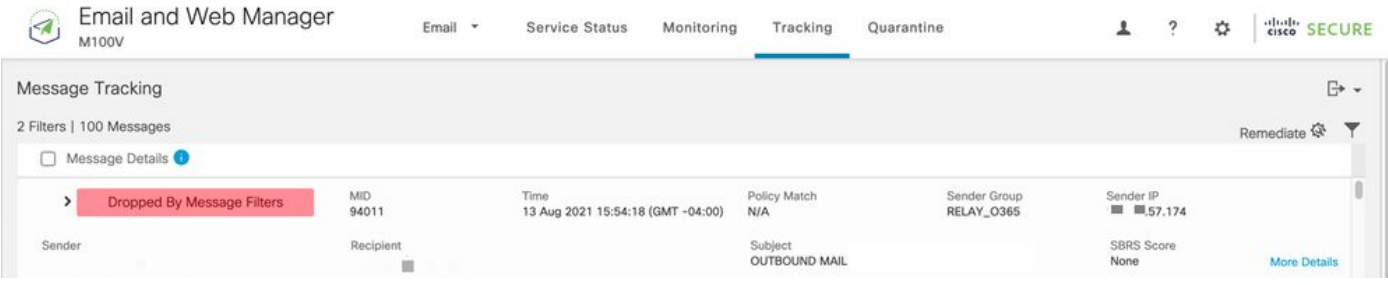

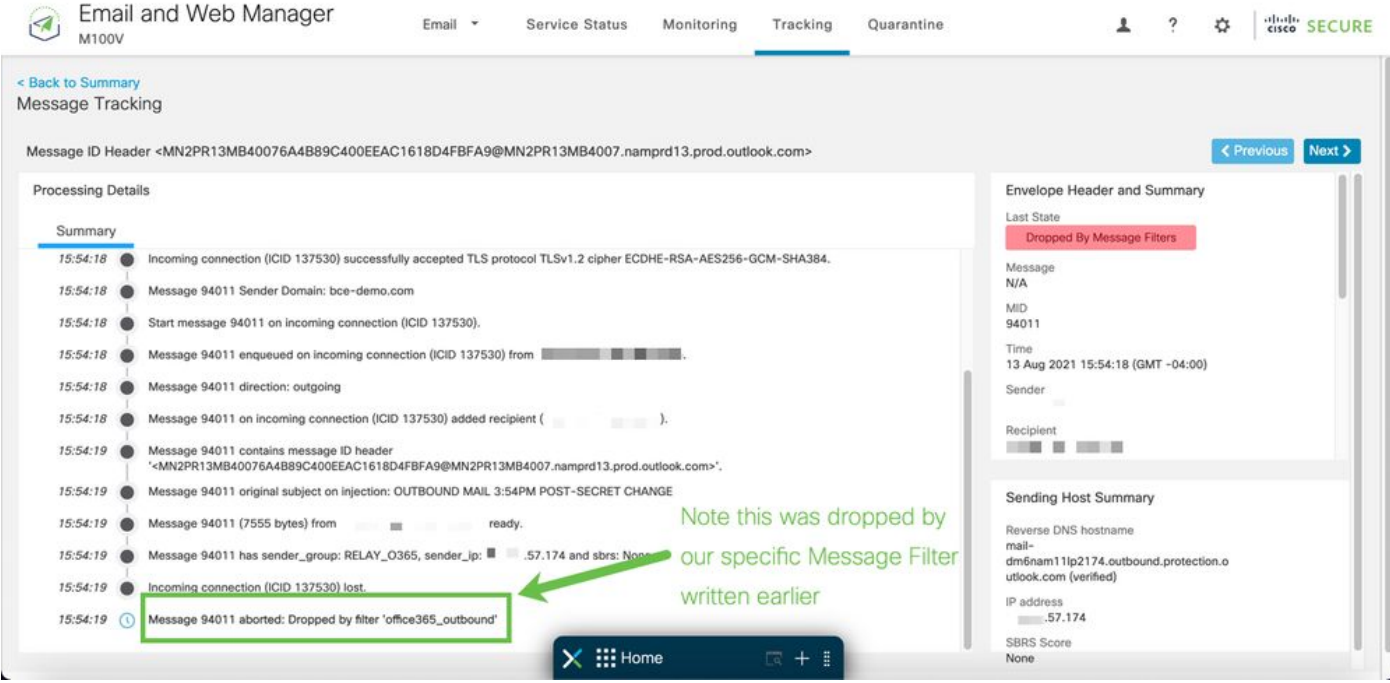

ةلص تاذ تامولعم

قئاثو Cisco Secure Email Gateway

- ر<mark>ادصإلI تاظحال</mark>ـم •
- م د<u>ختسمل الريل</u>د •
- [\(CLI](https://www.cisco.com/c/en/us/support/security/email-security-appliance/products-command-reference-list.html)) رماوأل| رطس ةهجاول ي£جرمل| ليهلدل| •
- [Gateway Email Secure Cisco](https://www.cisco.com/c/en/us/support/security/email-security-appliance/products-programming-reference-guides-list.html) [ـل](https://www.cisco.com/c/en/us/support/security/email-security-appliance/products-programming-reference-guides-list.html) [\(API](https://www.cisco.com/c/en/us/support/security/email-security-appliance/products-programming-reference-guides-list.html) [\(تاقيبطتلا ةجمرب ةهجاو ةجمرب ةلدأ](https://www.cisco.com/c/en/us/support/security/email-security-appliance/products-programming-reference-guides-list.html) •
- [Gateway Email Secure Cisco](https://www.cisco.com/c/en/us/support/security/email-security-appliance/products-release-notes-list.html) [يف مدختسملا حوتفملا ردصملا](https://www.cisco.com/c/en/us/support/security/email-security-appliance/products-release-notes-list.html) •
- (vESA نمضتي) [Cisco](https://www.cisco.com/c/en/us/support/security/email-security-appliance/products-installation-guides-list.html) [نم ىوتحملا نامأل يضارتفالا زاهجلا تيبثت ليلد](https://www.cisco.com/c/en/us/support/security/email-security-appliance/products-installation-guides-list.html) •

**قئاثو Secure Email Cloud Gateway**

ر<mark>ادصإل تتاظحال</mark>م •

م<mark>دختسمل الريلد •</mark>

**بيولا ريدمو Email Secure Cisco قئاثو**

- <mark>ق فاوتل ا ةفوفصمو رادصإل ا تاظحال م</mark>
- م<mark>دختسمل ليلد</mark> •
- [بيولا ريدمو](https://www.cisco.com/c/en/us/support/security/content-security-management-appliance/products-programming-reference-guides-list.html) [Gateway Email Secure Cisco](https://www.cisco.com/c/en/us/support/security/content-security-management-appliance/products-programming-reference-guides-list.html) [ـل](https://www.cisco.com/c/en/us/support/security/content-security-management-appliance/products-programming-reference-guides-list.html) [\(API](https://www.cisco.com/c/en/us/support/security/content-security-management-appliance/products-programming-reference-guides-list.html) [\(تاقيبطتلا ةجمرب ةهجاو ةجمرب ةلدأ](https://www.cisco.com/c/en/us/support/security/content-security-management-appliance/products-programming-reference-guides-list.html) •
- (vSMA نمضتي) [Cisco](https://www.cisco.com/c/en/us/support/security/email-security-appliance/products-installation-guides-list.html) [نم ىوتحملا نامأل يضارتفالا زاهجلا تيبثت ليلد](https://www.cisco.com/c/en/us/support/security/email-security-appliance/products-installation-guides-list.html) •

**Secure Cisco تاجتنم قئاثو**

[Secure Cisco](https://www.cisco.com/c/dam/en/us/products/collateral/security/secure-product-naming-qrm.pdf) [تاجتنم ةظفحم ةيمستل ةينقتلا ةينبلا](https://www.cisco.com/c/dam/en/us/products/collateral/security/secure-product-naming-qrm.pdf) •

ةمجرتلا هذه لوح

ةي الآلال تاين تان تان تان ان الماساب دنت الأمانية عام الثانية التالية تم ملابات أولان أعيمته من معت $\cup$  معدد عامل من من ميدة تاريما $\cup$ والم ميدين في عيمرية أن على مي امك ققيقا الأفال المعان المعالم في الأقال في الأفاق التي توكير المالم الما Cisco يلخت .فرتحم مجرتم اهمدقي يتلا ةيفارتحالا ةمجرتلا عم لاحلا وه ىل| اًمئاد عوجرلاب يصوُتو تامجرتلl مذه ققد نع امتيلوئسم Systems ارامستناه انالانهاني إنهاني للسابلة طربة متوقيا.